## Paperless Permit

# **Instructions: How to Make a Payment**

Revised June 2023

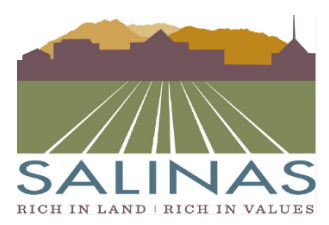

**City of Salinas** COMMUNITY DEVELOPMENT DEPARTMENT

65 W. Alisal Street . Salinas, California 93901 (831) 758-7251 • (831) 758-7938 (Fax) • www.ci.salinas.ca.us

### **Prescreen Corrections Instructions**

#### Click the "Accept" button.

• In the "Tasks" tabs you will see the Task "Prescreen Corrections".

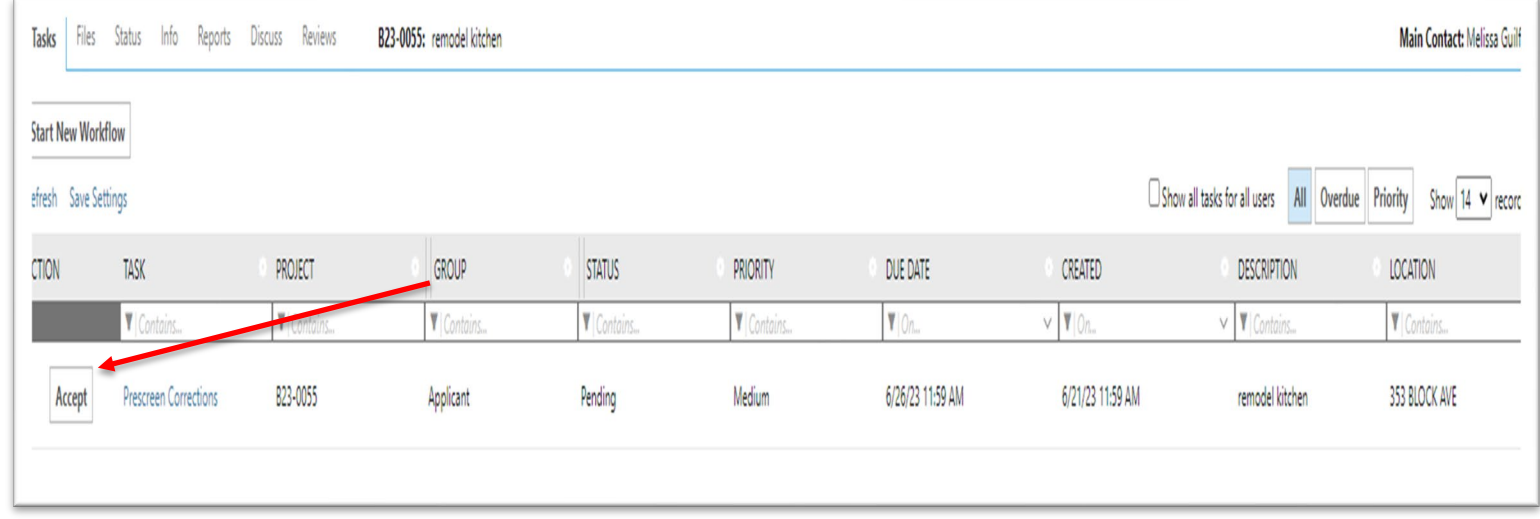

A dialog window will appear with 5 steps.

• If you have any unresolved comments, please respond to the comments before proceeding.

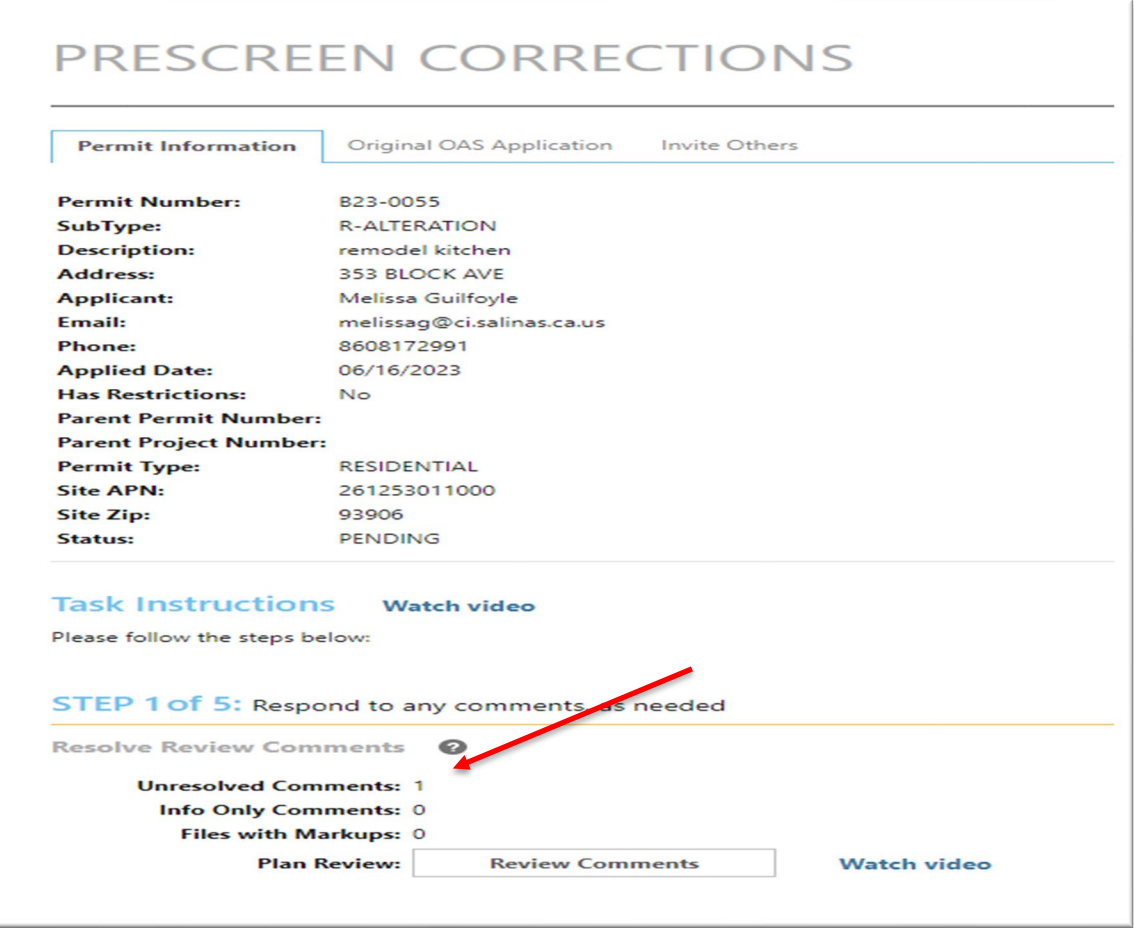

#### Complete Step 2 by clicking the box labeled "Yes".

• If you are resubmitting drawings or documents, please make sure the names match exactly.

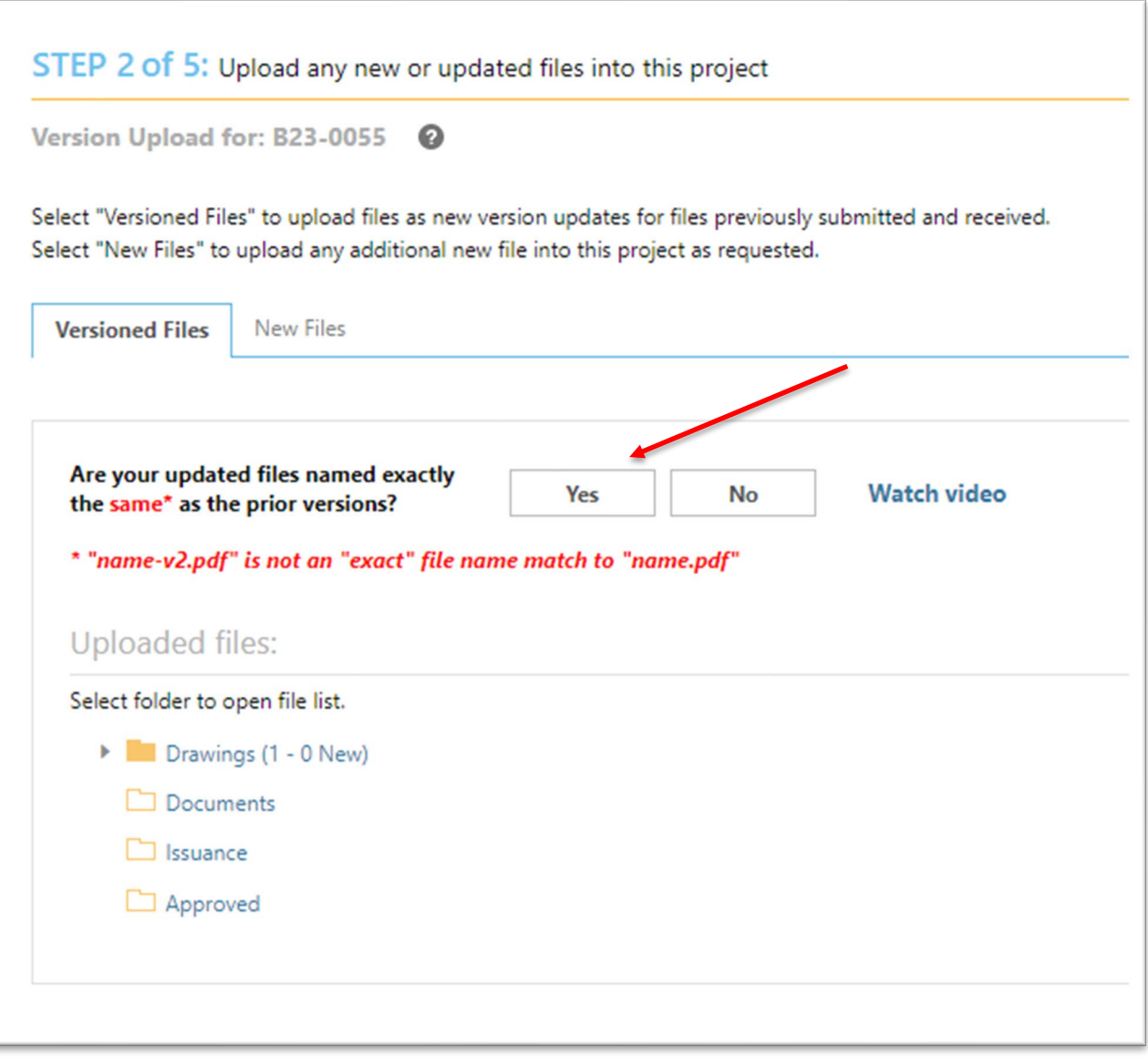

To complete Step 3 select "Credit Card or eCheck" next to "Payment Method".

• Please select this option from the drop-down menu.

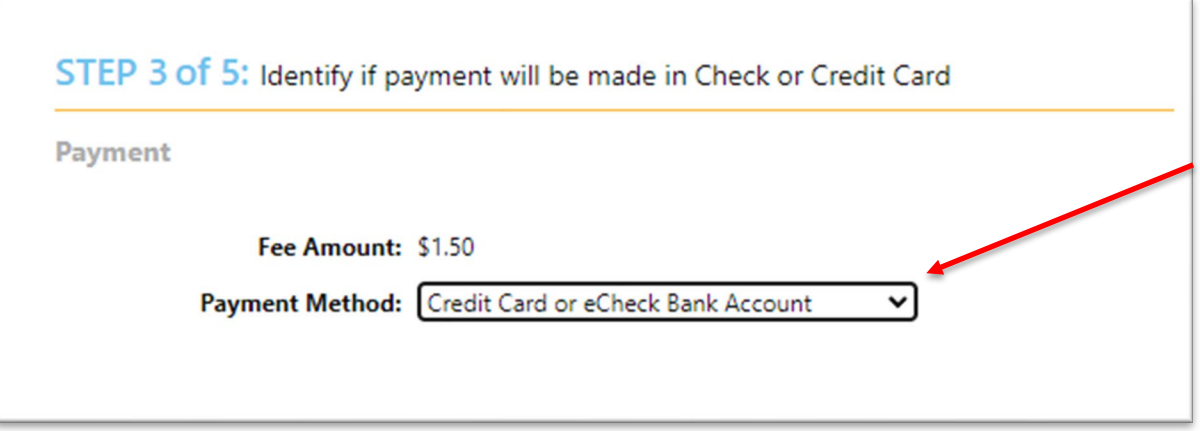

To complete Step 4 check the two required boxes.

• If these boxes are not selected, you will not be able to advance to the payment screen.

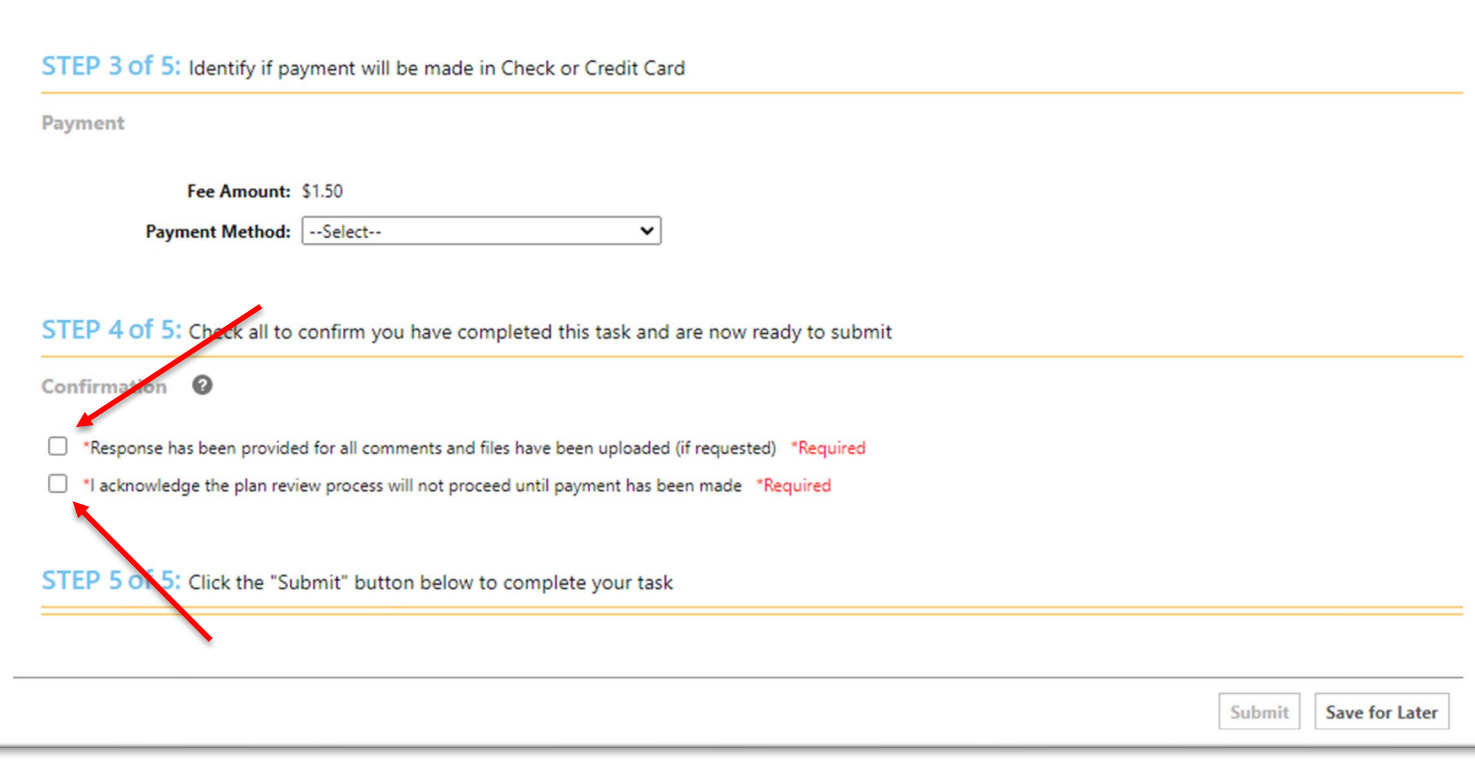

#### To complete Step 5 select the "Submit" button.

• If you are not able to pay immediately you may choose the "Save for Later" button.

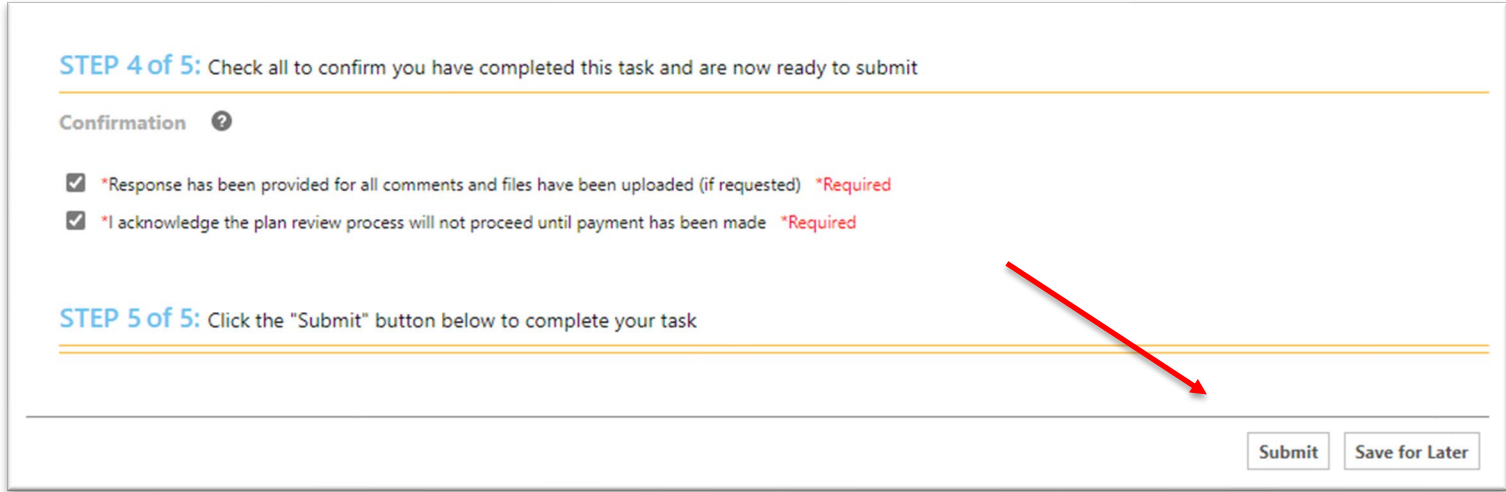

Please fill out your billing information and press the "Submit" button.

• A window will appear prompting you to fill out your billing information.

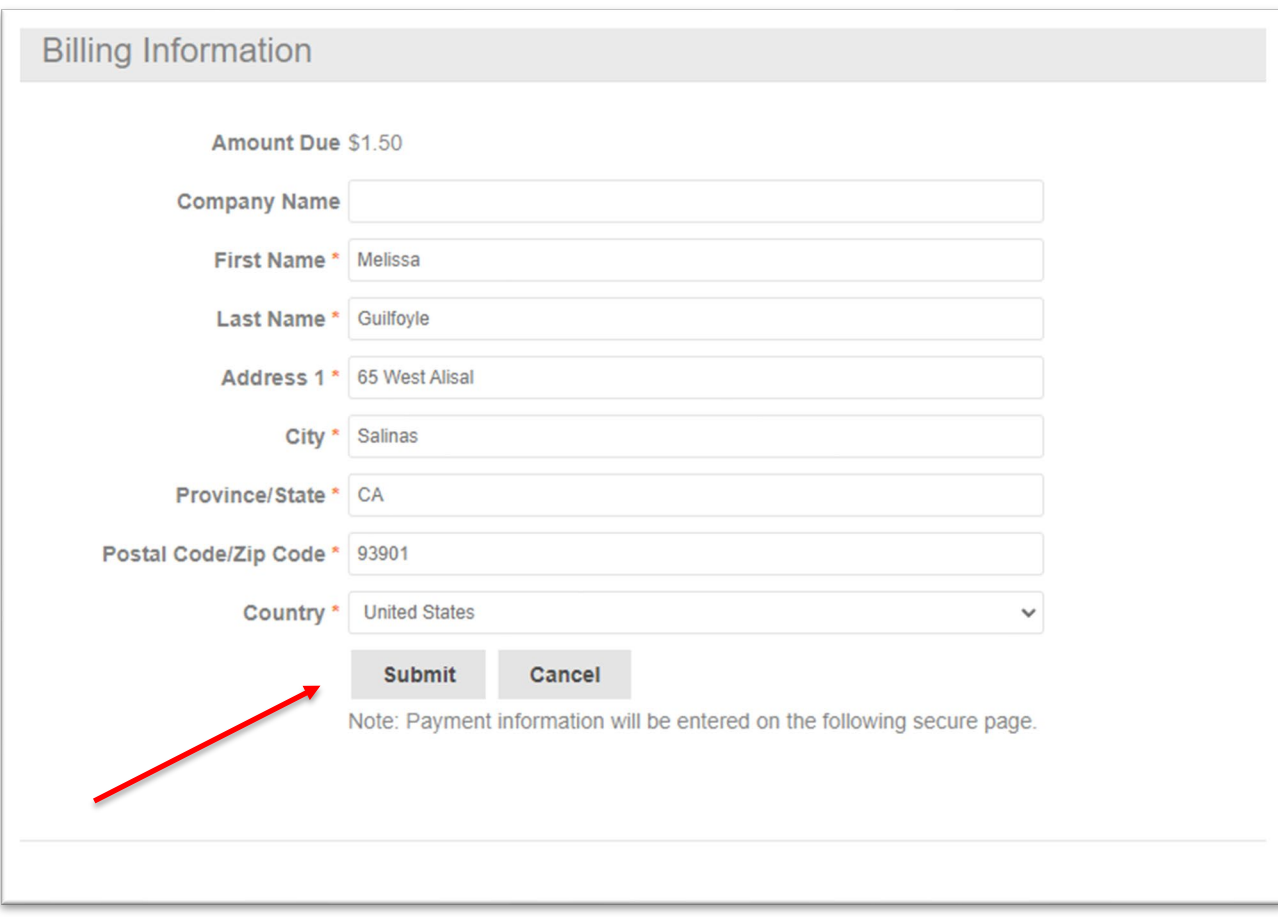

Please fill out your credit card information and press the "Pay" button.

• A window will appear prompting you to fill out your credit card information.

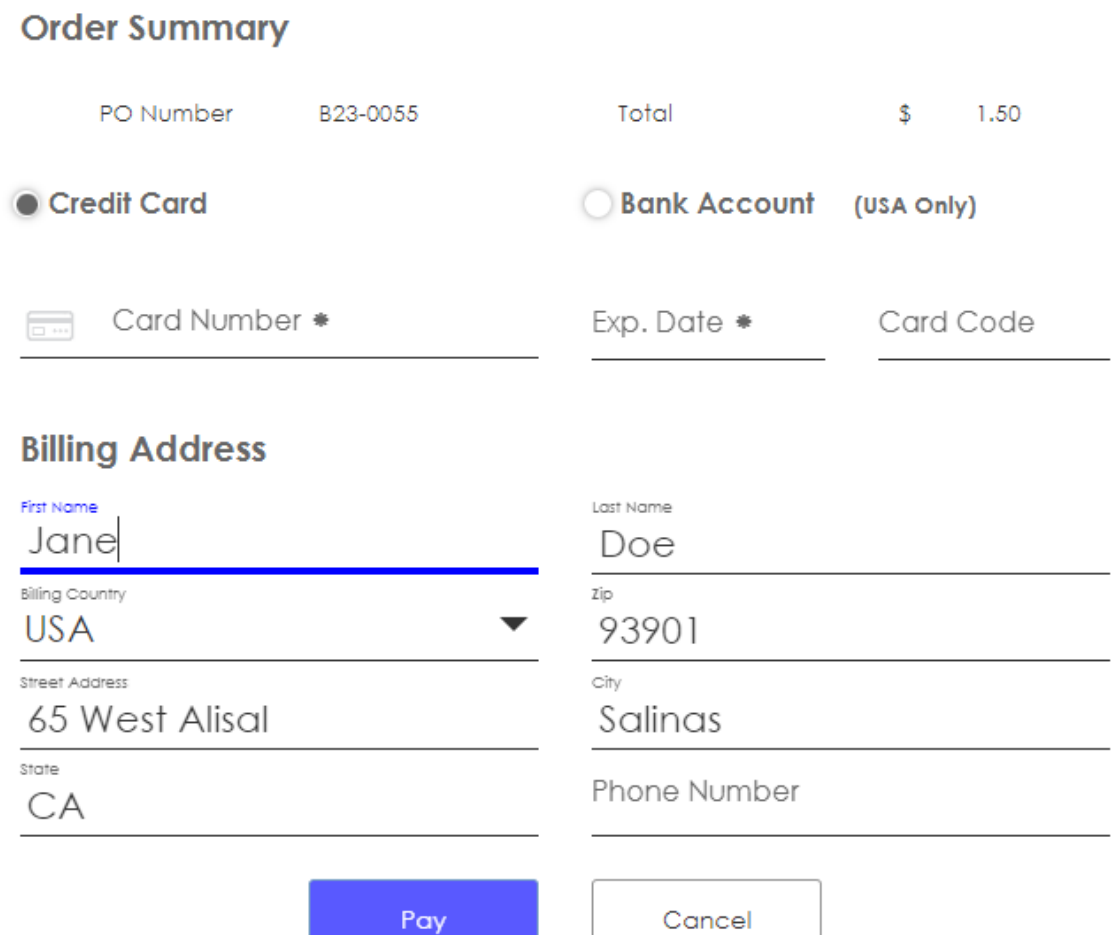